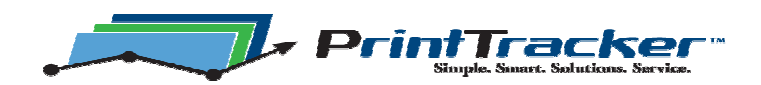

## **Command Line Setup Instructions**

Print Tracker can easily be installed on multiple workstations to discover and track local printers you may want to monitor. For those installations where more than a handful of workstations are located through a customer's site, use command line setup parameters to automate the process. You can place the command line in a login script or batch file and have it run on each workstation where a local printer is attached. Please note that the setup program must be run by a user that has Administrator privileges on the workstation.

Here are specific instructions:

- 1. Download the Print Tracker setup program PrintTrackerSetup.exe from the link at the bottom of the page at http://www.PrintTracker.net and save it to a shared network location where individual workstations have READ access.
- 2. In a login script or batch file add this command line: \\servername\shared\PrintTrackerSetup.exe /SP- /SILENT /NORESTART /DEALER=dealerID /PW= "password" /EMAIL=meters@dealer.com/ SITE="ABC Company"

## where

servername\shared is the name of the server and shared folder /SP- means don't prompt "Do you want to install Print Tracker" /SILENT means don't ask any questions, just perform the installation /NORESTART (optional) means the workstation will not be restarted /DEALER is the dealer ID that you normally use /PW is either the evaluation password or the password that you normally use. You will need to enclose this in quotes if your password is numeric. /EMAIL is the email address where reports will be sent /SITE is the site or location name /EXCLUDE is the name (or names, separated by a comma) of a local printer that should be excluded /NOUNINSTALL=1 if Print Tracker should stay installed whether or not there are local devices present /RESTARTSPOOLER=1 if the spooler service should be restarted

**NOTE: These parameter names are NOT case-sensitive, so you can use lower case if you want.** 

**NOTE: If the parameter value includes spaces, be sure to enclose the value in quotes.** 

**For example, "ABC Company" above requires quotes because it contains a space.** 

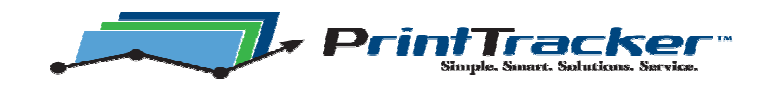

- 3. Login from each workstation so the login script runs or just launch the batch file from each workstation that you want Print Tracker installed.
- 4. When all of the workstations have been setup, remove the command line from the login script.

**NOTE: It is OK if the setup runs more than once on a workstation. NOTE: If the installation is run more than once and for some reason a file is in use, the user will be prompted with an "Abort, Retry, or Ignore" prompt. Select "Ignore" so the installation will finish.** 

When the setup program runs, the users will see the installation occurring. They will not have to answer any questions. They may cancel the installation, unless you use the command line parameter /VERYSILENT instead of /SILENT. If one or more local printers are found connected to the workstation, the installation will register itself (get a license key) and send a report. If a local printer is not detected on the workstation Print Tracker will automatically be uninstalled. The user will see the uninstallation if it happens.

When Print Tracker is installed successfully an email report will be sent to the email address(es) specified. If no local printers were discovered, an email will be sent that indicates that no local printers were found. In other words, each time the command line setup is run an email will be sent.

If you wish to uninstall Print Tracker remotely, you can use this comm. and line:

cmd /c "C:\Program Files\Print Tracker\unins000.exe" /SILENT

If you are planning on doing a large installation, please contact Print Tracker support so we can be available to help you.

For more help, please contact:

support@PrintTracker.net

or call

(866) 629-3342

Thank you PrintTracker Support